# (Cloud9

## **Intercom Reference Guide**

- 1. Control the **volume** of your buttons
- 2. Global Search allows you to search for intercom buttons on your layout OR make a Dynamic Intercom call
- 3. Call history allows you to see missed intercom calls
- 4. Click the **Community** to create intercom connections and organize your layout
- 5. Click on **Settings** menu to enable Pop-Up notifications for Dynamic Intercom
- 6. Enable **Do Not Disturb** (**DND**) for incoming Intercom calls and **Auto Answer** for Dynamic Intercom
- 7. Global release to disconnect from all active calls on any device
- 8. The **call well** shows the active call (s) the user is on
- 9. An incoming intercom call will "float" to **Current Activity** if the call is not visible in page layout or the call wells. The float function must be enabled for each individual button

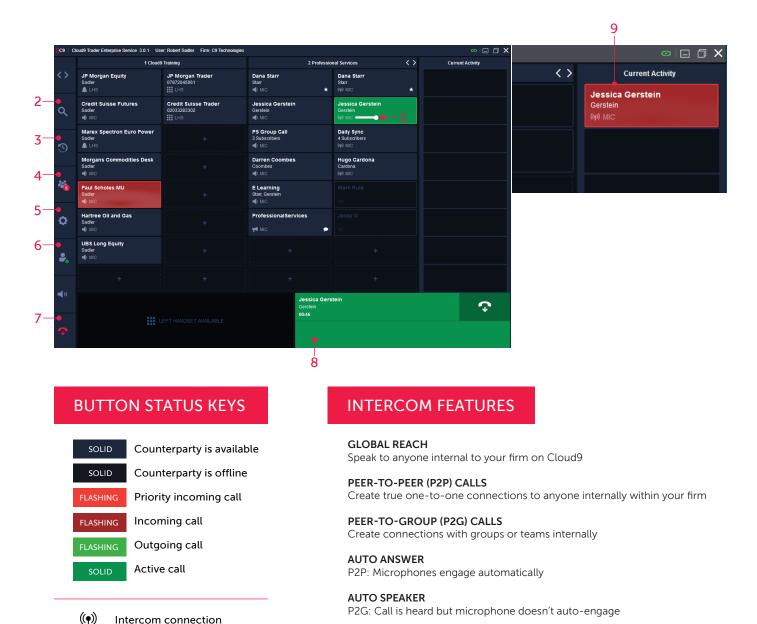

-

Microphone: open talkpath

#### **RIGHT-CLICKING ON A BUTTON**

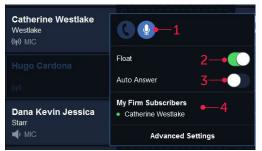

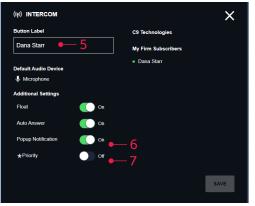

### DYNAMIC INTERCOM

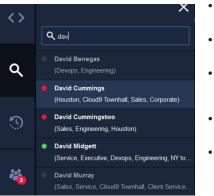

- 1. Can toggle between devices depending on how a user had setup their audio devices. Default device is highlighted in blue
- Float toggle allows the user to change whether the specific button "Floats" to the Current Activity window
- **3.** Toggling Auto Answer is the unified setting for "auto answer" and "auto speaker". For both Peer to Peer and Peer to Group Intercom, the incoming intercom will ring instead of engaging automatically
- 4. Will show current subscribers on the button and their status

#### ADVANCED SETTINGS

- 5. Can edit Button Label
- 6. Enable Popup notifications
- 7. Priority indicator which highlights priority status of the button
- Have Ad-Hoc calls to internal team members without creating a button
- Accessible from the Global Search button on the navigation bar
- Recent dynamic intercom calls appear in the user's history and can be directly redialed from the history page and saved as a button
- Find users simply by entering their name into the search bar
- Color indicates presence:
  - Grey: User is not currently online
  - Red: DND is enabled
  - Green: User is available

#### CREATING INTERCOM CONNECTIONS

|   | <>         |                     |                                      |                                                    |            | ×      |
|---|------------|---------------------|--------------------------------------|----------------------------------------------------|------------|--------|
| 1 |            | C9 Community        | C9 Community C9 Intercom             |                                                    |            | -      |
|   |            | Create Invitation   | Q Search Groups and Users            |                                                    |            | 5      |
|   | ۹          | New Invitations (3) | Search Groups and Users 2            |                                                    |            |        |
|   |            | Connections         | Groups and Users                     | Invite                                             | Remove All | Invite |
|   | 9          | Add a Contact       |                                      | Reeba Mathen                                       |            |        |
|   |            | Organize Layout     | Ralphw Demasl 4-                     | Professional Services (29 users)<br>Sunil Shanbhag |            |        |
|   |            |                     | sammy watkins                        |                                                    |            |        |
|   | <b>*</b>   |                     | Steve Kammerer                       |                                                    |            |        |
|   |            |                     | Sunil Shanbhag                       |                                                    |            |        |
|   |            |                     | Tes6 Test6                           |                                                    |            |        |
|   | ۵.         |                     | Test Dummy                           |                                                    |            |        |
|   |            |                     | Test4 Test4                          |                                                    |            |        |
|   |            |                     | Test7 Test7                          |                                                    |            |        |
|   | -          |                     | TestReeba Mathen                     |                                                    |            |        |
|   |            |                     | tony stark                           |                                                    |            |        |
|   |            |                     | Professional Services (29 users) - 3 |                                                    |            |        |
|   | <b>■</b> n |                     | QA Manual (7 users)                  |                                                    |            |        |
|   |            |                     |                                      |                                                    |            |        |

- **1.** Go to Community tab from the navigation panel
- 2. User can use the search bar to search by groups and users
- **3.** For Peer to Peer intercom, users need to check an individual name they want to invite. For Peer to Group, they can select a whole group or hit the + icon to view and select specific individuals in a group
- **4.** Selected users and groups will appear on the right side of the page. Limit of 50 users on a group intercom
- 5. Hit the invite button

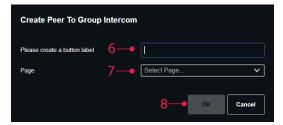

- 6. Intercom invitation pop-up allows the user to specify the name for the intercom but will auto populate the name of the selected user for peer to peer intercom connections
- 7. Page selection will need to be assigned for the intercom button
- 8. Hit OK